## DOWNLOADING UN ENVIRONMENT ASSEMBLY REGISTRATION TICKET

- 1. Open your Google Chrome or Mozilla Firefox browser
- 2. Log in to<https://reg.unog.ch/event/21349/>
- 3. Kindly input your email and your password.

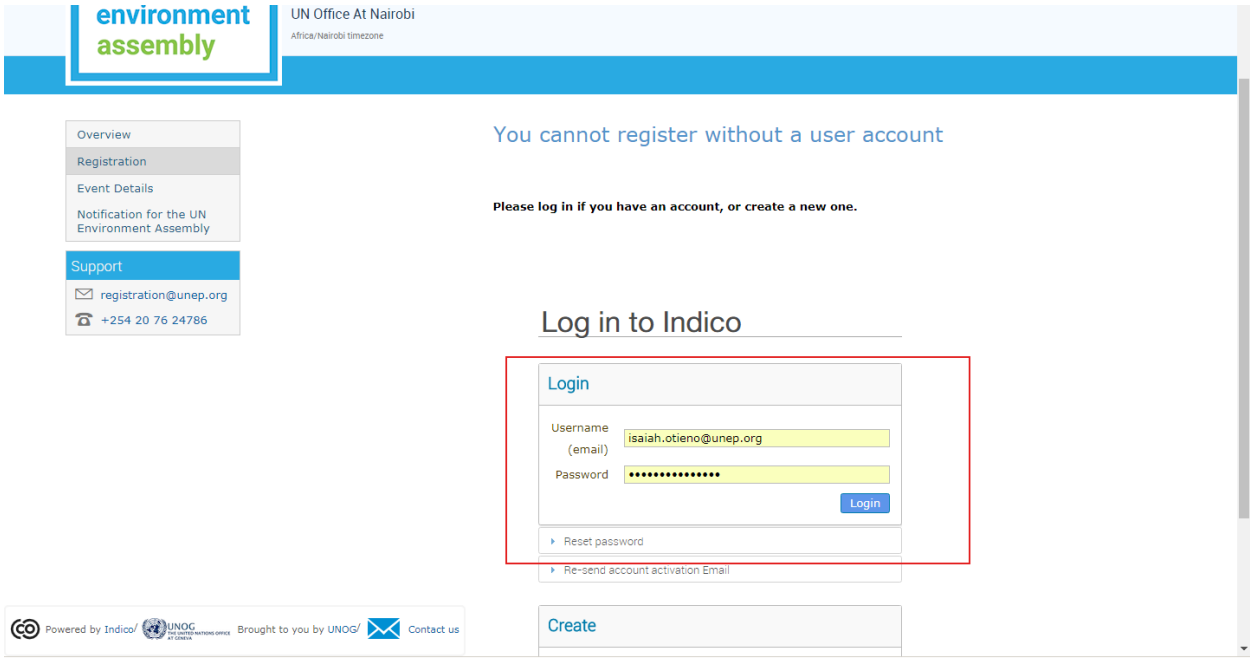

## 4. Download your E-ticket

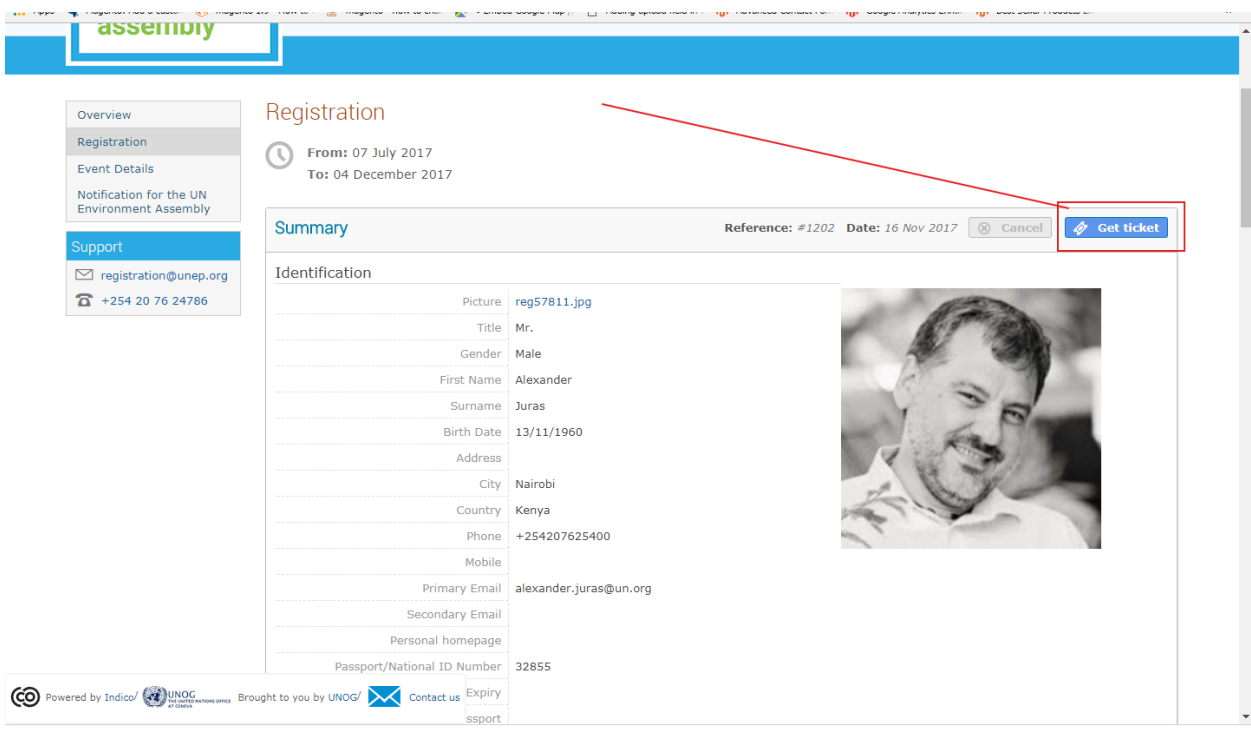

5. Print or save your e-ticket on your Mobile device

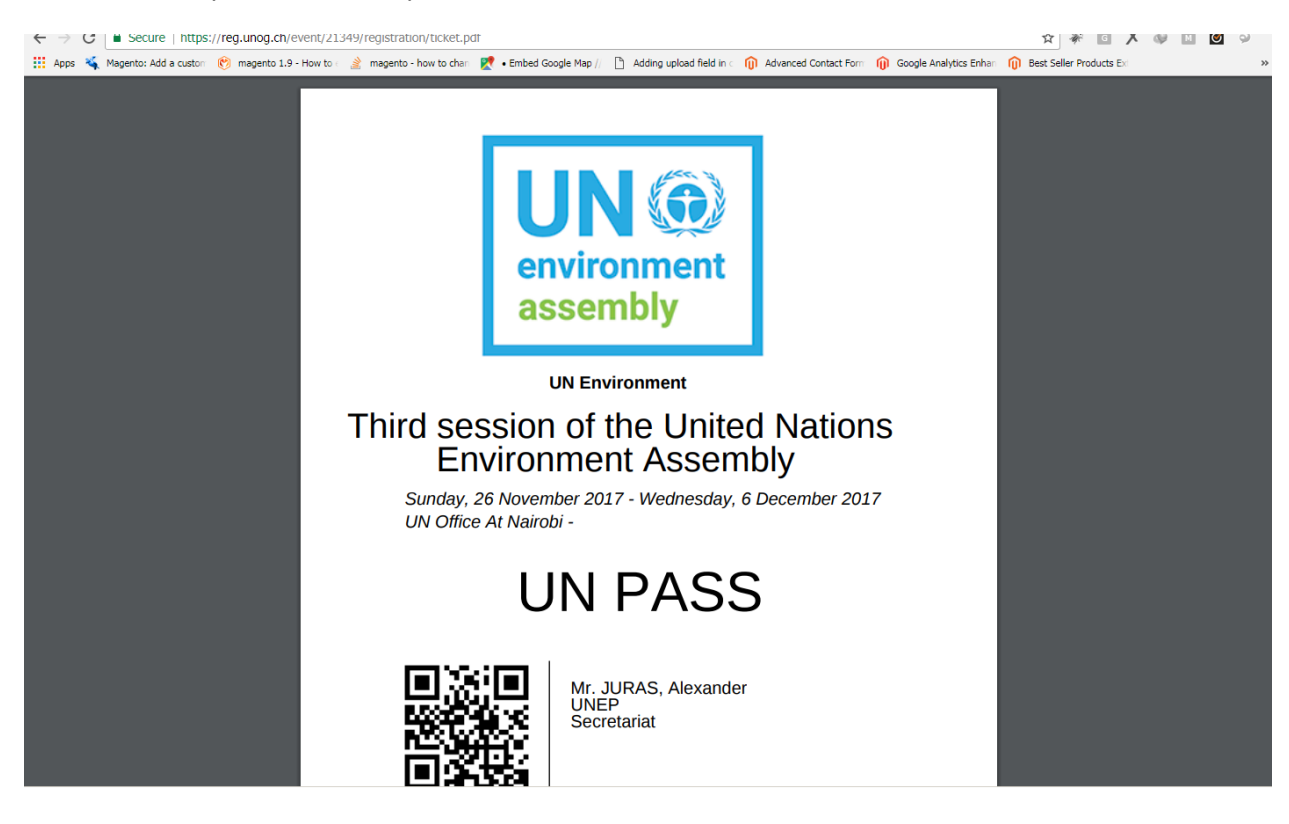